## **Using the Start Screen Tiles in Windows 10**

Either your PC starts with a Windows 10 Screen or a Windows 7 facsimile.

By clicking the start picture you can toggle back and forth between them.

This is the Windows 10 Start Screen displayed when you start your PC.

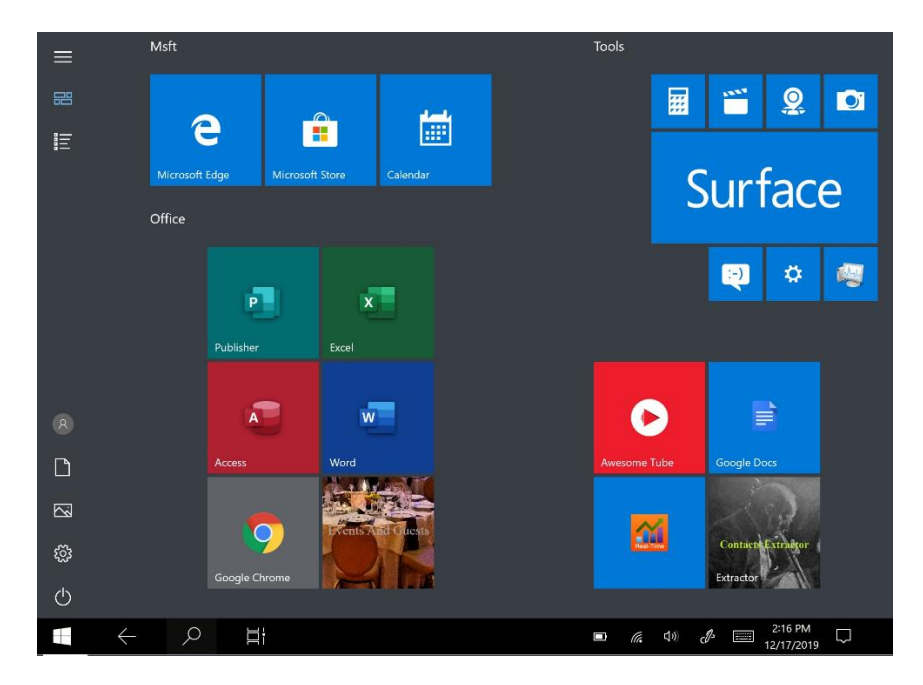

However, your PC maybe configured to display a Windows 7 style screen on start up.

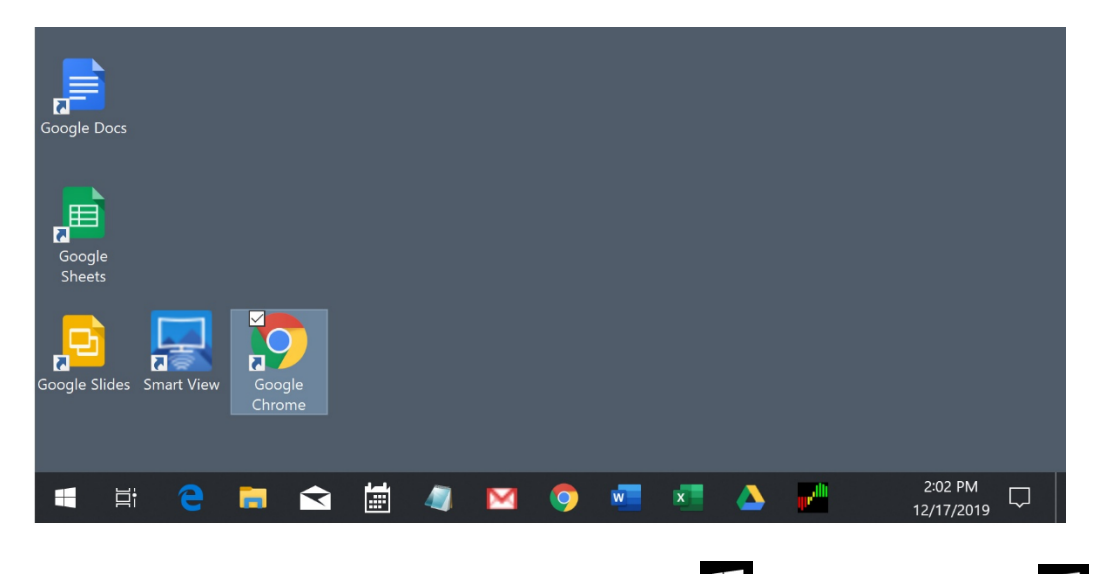

Either way – you can navigate to the other by pressing the  $\pm$  key or by clicking the located in the lower left corner of the screen. (Note: clicking a pre-windows 10 App in the start screen may move you automatically to the Windows 7 screen)

Let's consider wanting to go onto the internet to visit the AU website. If we wanted to use the Google Chrome browser (App) to do that, then first we need to launch (run) the App.

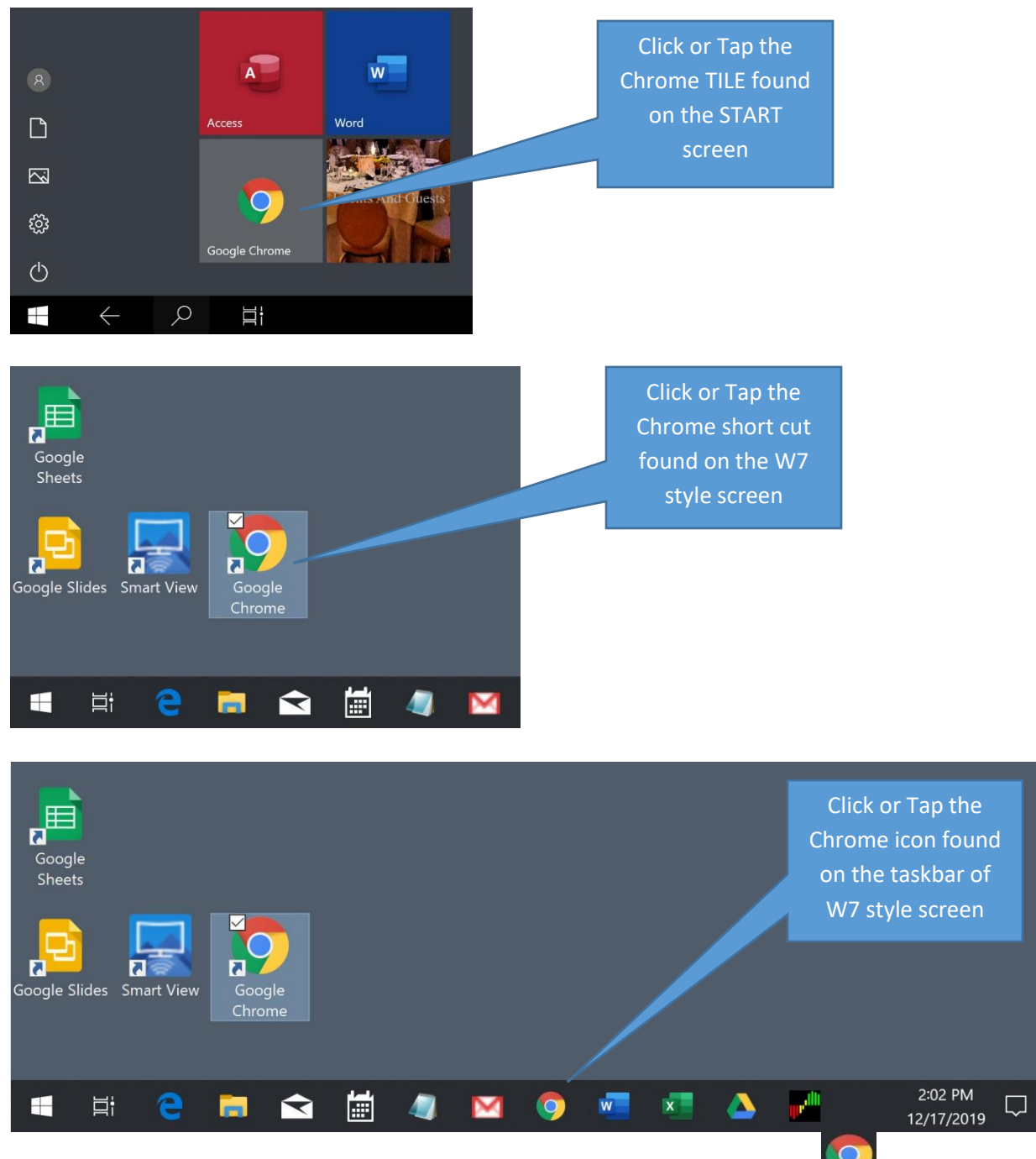

Here are the 3 different ways to do that:

Launching the Chrome App by Click(mouse) or Tap(screen) image(picture) in Windows 10 is a TILE in Windows 10 or a desktop SHORTCUT in prior Windows versions or an ICON on the taskbar.

Depending on the install of Chrome the image may not be in all 3 places. Look for it.

## **Make your own custom TILE**

Apps installed on your PC in Windows 10 are used(launched) by these tiles on the start screen.

However, for tasks that you do routinely a tile can be created.

A very popular task on the internet can be fashioned into a custom TILE which you make and then use whenever. In this paper the task of going to the AU webpage and viewing the calendar is made into a TILE.

Launch MS EDGE to go onto the AU webpage and locate the calendar. When you get here:

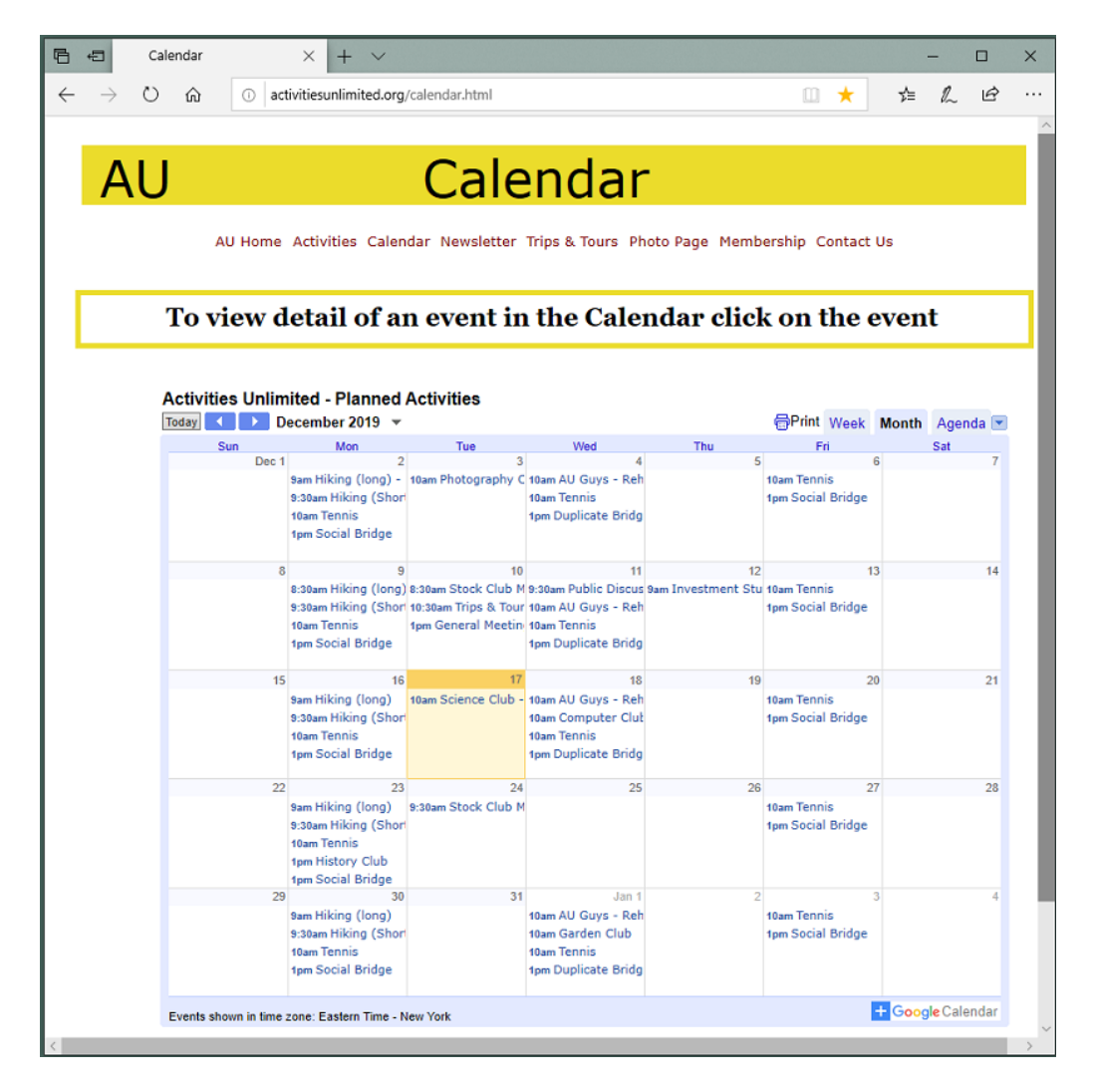

(how we got here beyond clicking the Edge tile is not shown)

With the desired task showing in the Edge browse window click the setting  $\Box$  image found in the upper right hand corner.

## This produces the following menu:

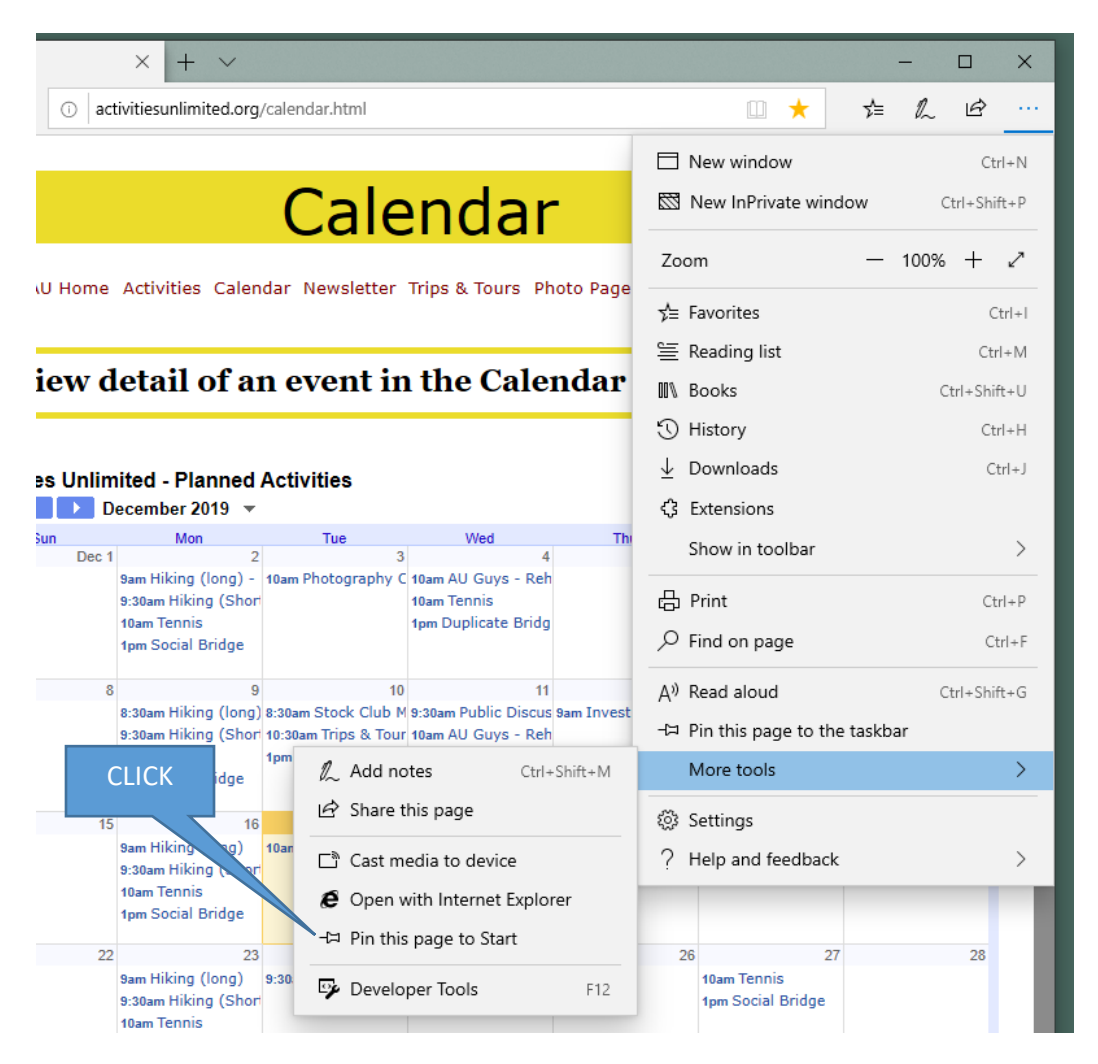

I have moved the mouse cursor down to "More tools" and clicked to show submenu. Then I click "Pin this page to Start". Note that I could have clicked "Pin this page to the taskbar" found just above "More tools".

Confirmation is required click YES

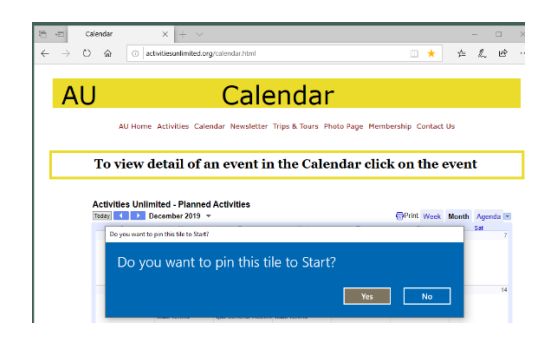

Return to the START screen to see:

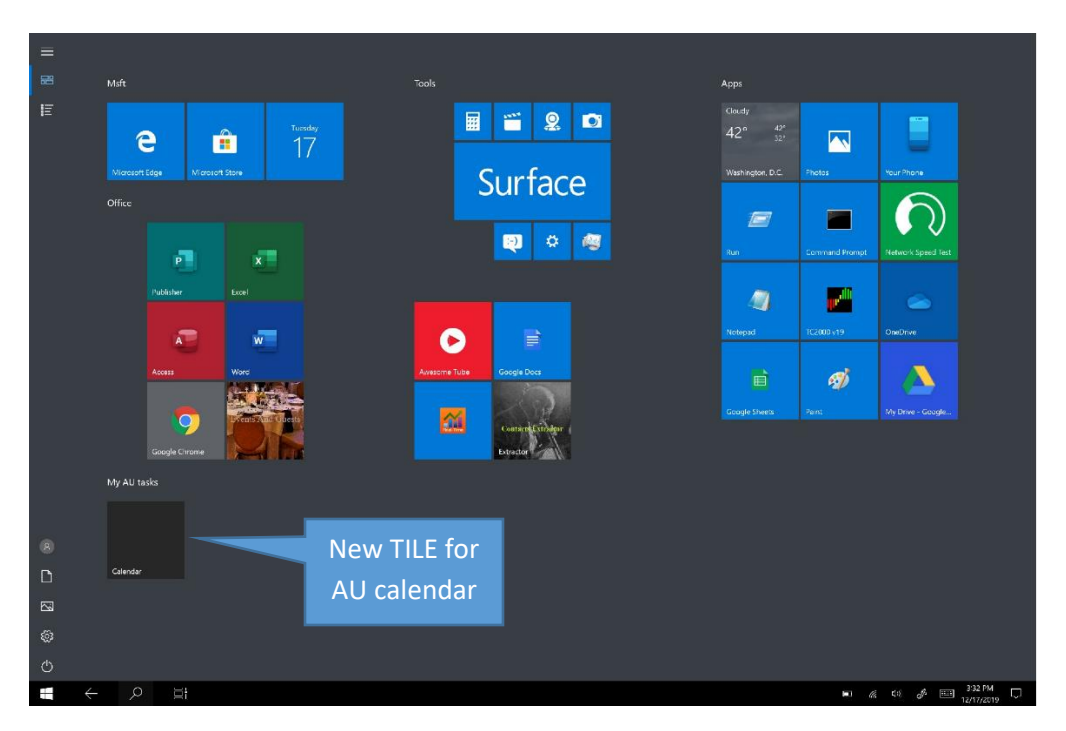

Shown enlarged you can see I moved the tile to a blank area and added the title MY AU Tasks.

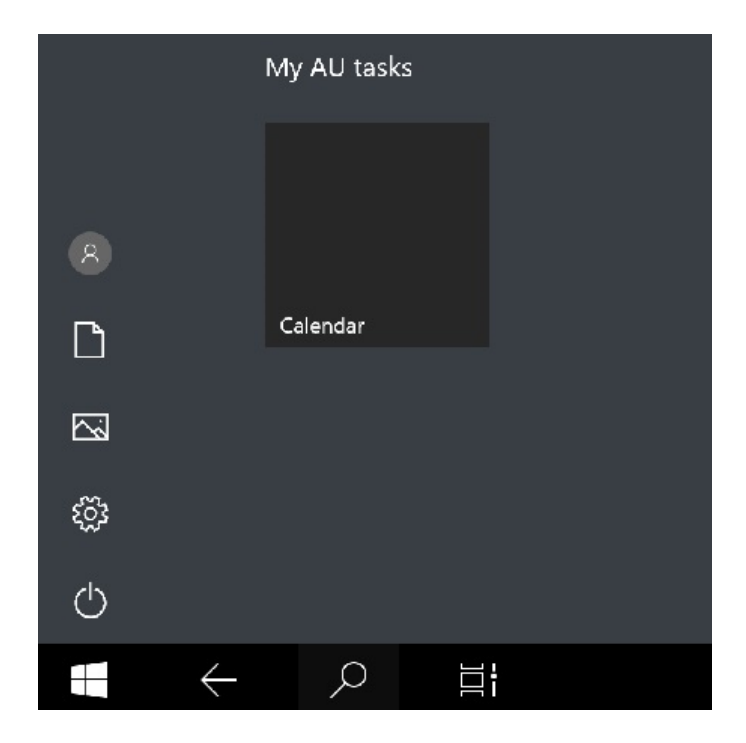

Organizing the start screen tiles. Either the action taken above put the tile in it's own space or you can "click and hold" the tile then drag it to an open space.

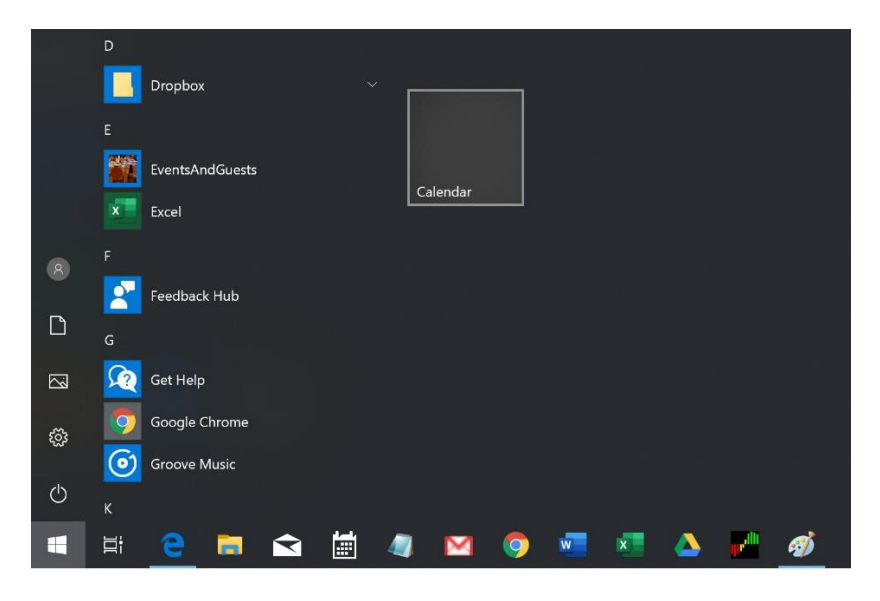

By dragging the mouse cursor above the title this box opened:

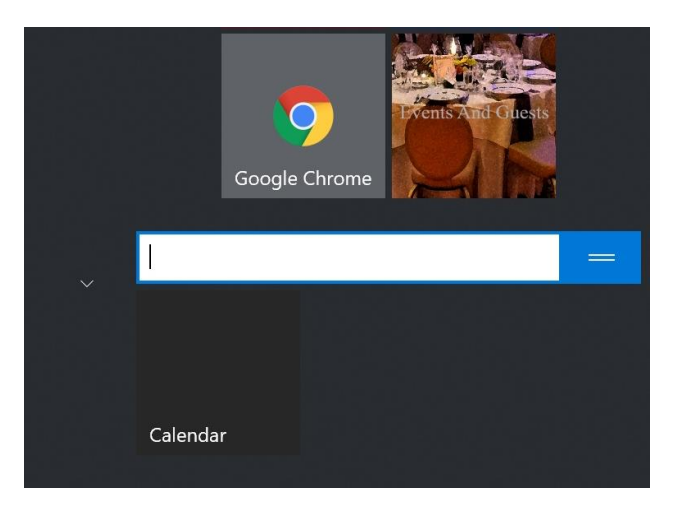

Type in the required title

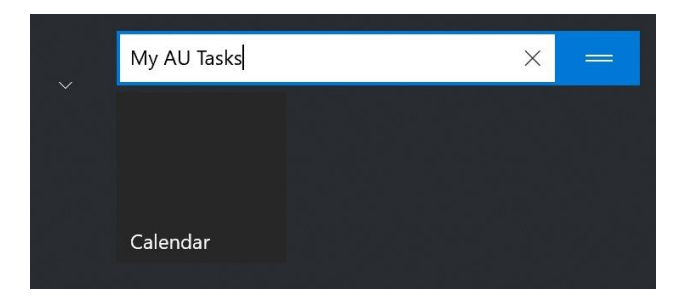

CLICK ANYWHERE on the screen to save this title